**EM31-MK2 GROUND CONDUCTIVITY METER DATA LOGGER OPERATING INSTRUCTIONS** 

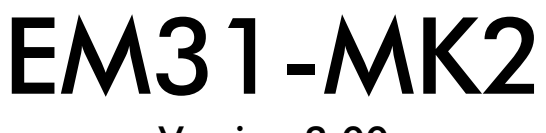

# Version 2.00

December, 1999

# **Geonics Limited**

1745 Meyerside Drive, Mississauga, Ontario, Canada L5T 1C6 Tel: (905) 670 9580 Fax: (905) 670 9204

E-mail: geonics@geonics.com

# **Contents**

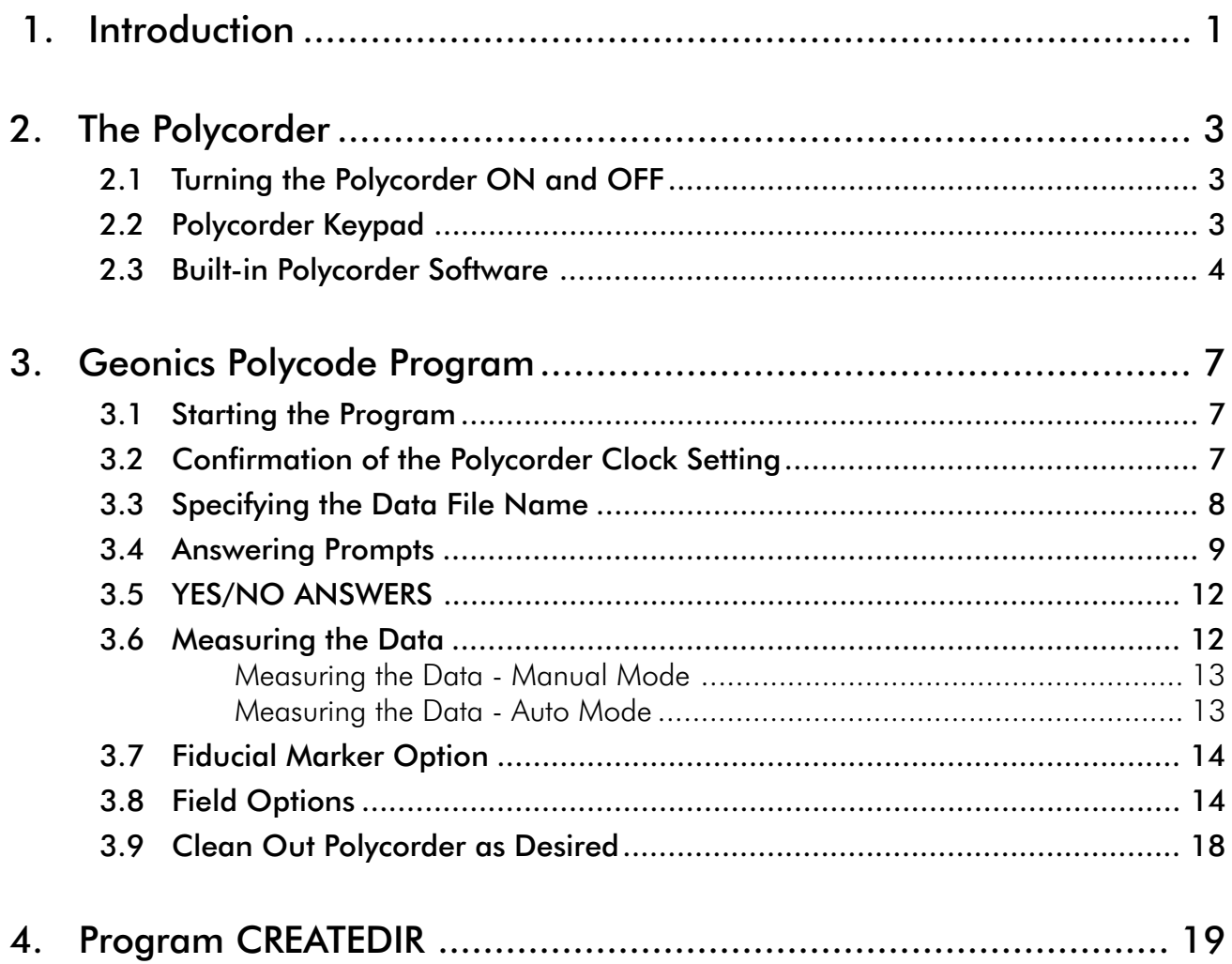

# 1. **Introduction**

The Geonics EM31-MK2 Data Logging System consists of a Polycorder Digital Data Recorder and Polycode programs used by the Polycorder.

This documentation describes the use of the Polycorder Series 600 with the Geonics EM31-MK2 Ground Conductivity Meter. Uploading Polycorder program and downloading data files from the Polycorder are described in DAT31W manual.

The EM31-MK2 system runs programs on the Polycorder called EM31-MK2, CREATEDIR, DUMPWIN, and DUMP31.

The program EM31-MK2 allows to record data, together with a time stamp at each station. Data file created with this program can be used to position survey according to locations recorded by a Global Positioning System (GPS).

The EM31-MK2 logger displays and records survey data under the control of the operator. It also records various field information such as survey line, starting station, increment, measured components, comments, etc. Readings are displayed in the real time in  $\text{mS/m}$  and/or ppt. In the AUTO mode readings can be recorded at the maximum rate of 0.4 seconds intervals for both components. The program allows the user to check condition of the instrument battery, as well as an amount of free memory while taking data, without leaving the program. Over 8,000 (6,100 with GPS option) readings can be collected while reading both components (conductivity and Inphase), and approximately 13,000 (8,700 with GPS option) readings, when single component is recorded. This applies to the standard Polycorder with memory of 128 Kilobytes. An optional Polycorder with up to 448 Kilobytes of memory can be used.

The FILEDIR is an internal directory file used by the program. Since the file FILEDIR has to be present in order to run EM31 program, the CREATEDIR file is provided to create a directory file FILEDIR in case the latter was deleted by mistake or data files were erased manually.

# $2.$ **The Polycorder**

## $2.1$ Turning the Polycorder ON and OFF

To turn the Polycorder on and off:

press the Polycorder key marked ON/OFF

## $2.2$ Polycorder Keypad

The following is a brief description of how to use the Polycorder keypad. It should suffice to enable the operator to use the EM31-MK2 system. More detailed information is available in the Polycorder manual.

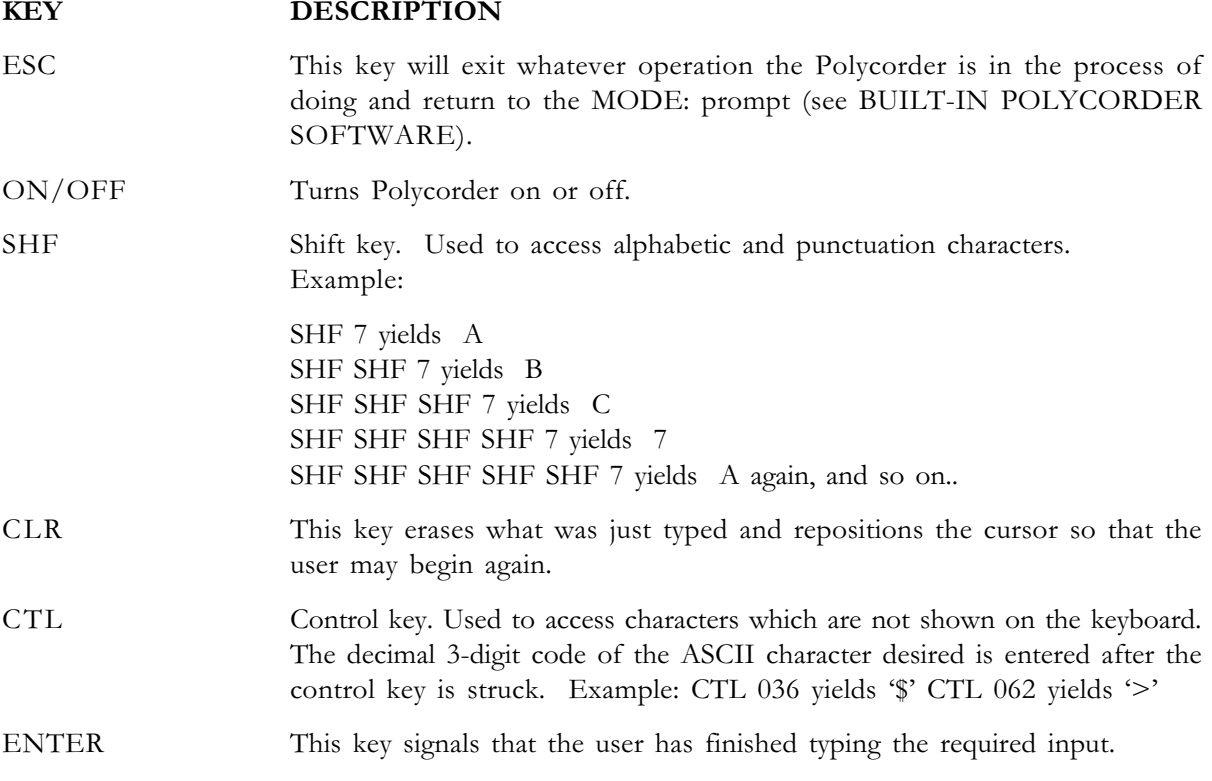

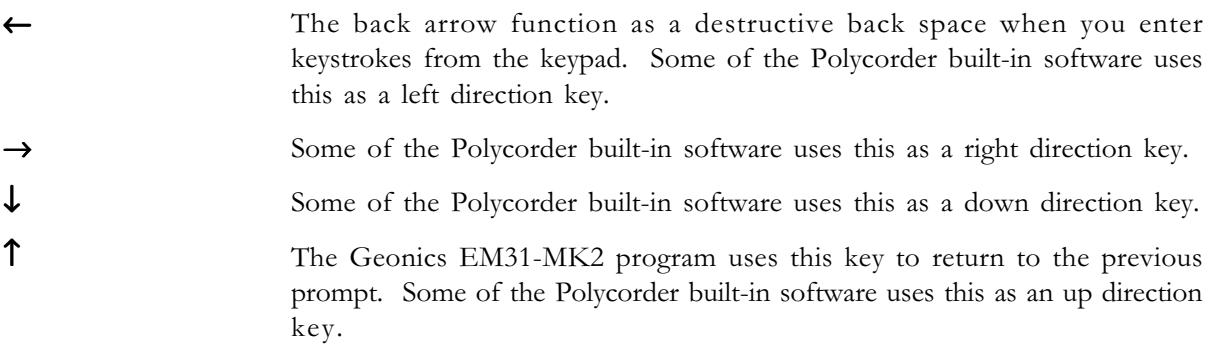

## **Built-in Polycorder Software**  $2.3$

The Polycorder has a large amount of software permanently installed to control the basic operations of the machine. This software is available whenever the ESC key is struck and the Polycorder displays the MODE: prompt. The following is a short description of the options which may be selected at this prompt by pressing a numeric key (0-7).

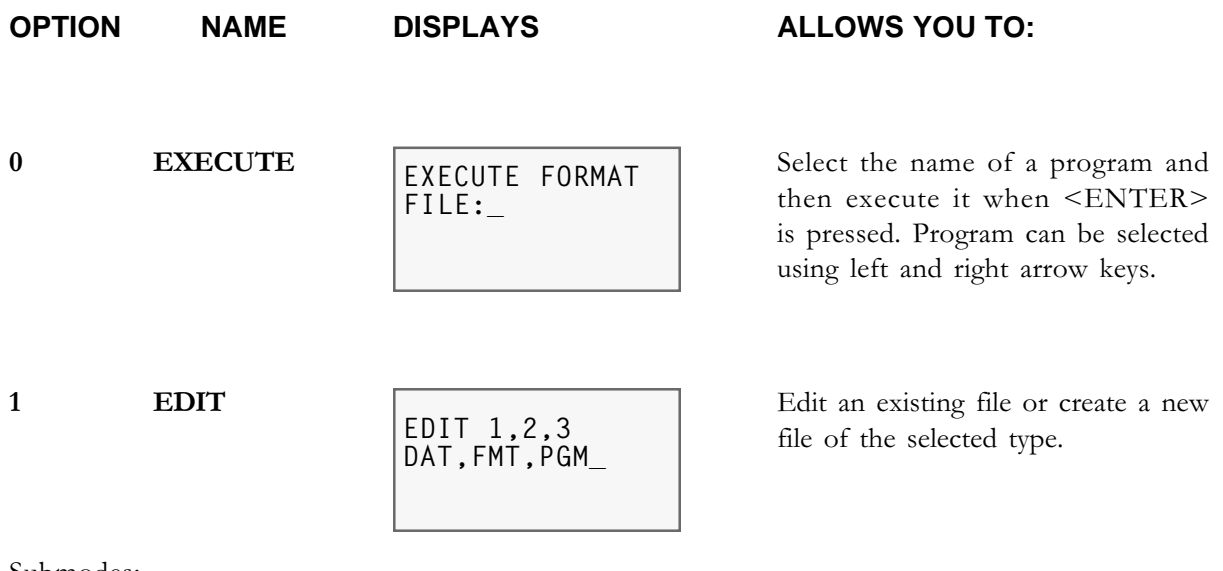

Submodes:

- $1 1$ Write or change data in a data file
- $1 2$ Create or change a format file
- $1 3$ Create or change a program file

**OPTION** 

**NAME DISPLAYS**  **ALLOWS YOU TO:** 

 $\overline{2}$ **TRANSMIT SERIAL** 

XMIT SER 1,2,3 DATA, FILE, MEM

LOAD SER 1,2,3

DATA, FILE, MEM\_

Transmit information from the Polycorder to another device via the RS-232 port.

Submodes:

- $2 1$ Transmit contents of data file
- $2 2$ Transmit a data, format, or program file

 $2 - 3$ Transmit a memory image of the Polycorder

 $\mathbf{3}$ 

**LOAD SERIAL**  Load information from SERIAL another device via the RS-232 port.

Submodes:

- $3 1$ Load data from another device into a Polycorder data file
- $3 2$ Load a data, format, or program file from another device
- $3 3$ Load a memory image from another device

 $\overline{4}$ 

**FILES** 

FILE 1,2,3 DIR, ERA-F, ERA-D

Review file directory erase file, erase the the data within a file.

Submodes:

- $4 1$ File directory. Shows file names, sizes and related format files (if any)
- $4 2$ Erase a file (remember to use Shift key with Y to confirm file name to be erased
- $4 3$ Erase data in file without erasing the file

5

**PARAMETERS** 

**SET** 

SET 1,2 AUTOLOG, PROTOCOL Set automatic logging parameters or RS-232 communication protocol parameters.

Submodes:

- $5 1$ Set the Polycorder for unattended data logging
- $5 2$ Set the parameters for RS-232 communication

**OPTION** 

**NAME** 

**DISPLAYS** 

# ALLOWS YOU TO:

**TEST** 

TEST 1,2,3,4<br>PGM,ANA,DIG,MEM\_

Test program, or memory.

Submodes:

- $6-1$ Run program step-by-step and view register contents after each instruction
- $6-2$ Not used
- $6-3$ Test the digital inputs and outputs
- $6-4$ Check to see if all the storage locations are functioning properly

### $7\phantom{.}$ **MISCELLANEOUS**

MISC 1,2,3 CLK, BAT, TERM\_

Set system clock/calendar, emulate a terminal.

Submodes:

- $7-1$ Display and/or set the internal clock
- $7-2$ Not used (Polycorder 600 has no option for battery check)
- $7 3$ Use the Polycorder as a terminal

# 3. **Geonics Polycode Program**

Normally Polycorder supplied with the EM31-MK2 system will contain necessary programs for running the instrument. In case that the programs in Polycorder are lost, please refer to section 3.1 of the DAT31W manual.

## **Starting the Program** 3.1

- Get to the MODE: prompt 1.
	- if the Polycorder is turned off, press the ON key
	- if the Polycorder is at any other prompt, press the ESC key
	- MODE: will be displayed on the 1st line display
- $2.$ Execute the program called EM31-MK2
	- press  $\mathbf{0}$
	- at the FILE: either prompt EM31-MK2 will appear or use the left and right cursor keys to select file EM31-MK2
	- if the EM31-MK2 program is not in the Polycorder, hit **ESC** and download Polycorder from the computer as described above.
- $3.$ When program starts it will display:

At this time logger monitors instrument output. If values of Quad-phase and Inphase are not displayed, check whether the instrument is on. Perform all the functional checks as described in the instrument operating manual. When the instrument is ready, press any key on the Polycorder to proceed to the data acquisition program.

# **Confirmation of the Polycorder Clock Setting**  $3.2$

The date (month, day) and time (hour, minute) is taken from the Polycorder clock and written to the header file each time a new survey line is started. The Polycorder clock is usually set once, at the very beginning of the survey, in response to the Set Clock?  $Y/N$  prompt.

if clock is O.K., answer N to this prompt (see YES/NO answers) and next prompt will follow.

if clock setting is to be checked, answer Y (see YES/NO ANSWERS). The following prompt will be displayed:

```
ESC, MODE 7-1,
then run EM31-MK2
```
press ESC key, enter MODE 7-1 and adjust the Polycorder clock parameters. Then start the program.

The year number will be taken from the PC computer clock and written to the header file during the transfer of data from the Polycorder.

## **Specifying the Data File Name** 3.3

- $1.$ At the FILE: prompt, enter a file name
	- file names are up to 8 alpha-numeric character.
	- use file names that are significant and easy to remember, such as the site name or number.
	- do not use the name **ALL**
	- do not use "/", " $\partial$ ", "." or other characters that are not accepted as part of a file name by MS DOS. A typical example of such character is  $+$ .
	- because the program is executing many internal operations it will take approximately 3 seconds for the next prompt to appear.
- 2. File name conflicts
	- if the file name (e.g. XXX) already exists the program will beep and display

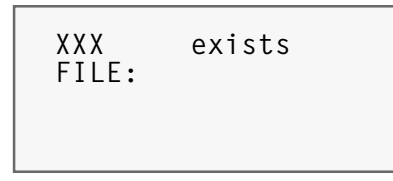

enter another file name

When using DAT31-MK2 computer program any number of data files can be entered. Once the file name is specified and entered to the program the file is opened and its name is written to log file FILEDIR. The FILEDIR can be considered as an internal directory. For more details about FILEDIR and program CREATEDIR see the PROGRAM CREATEDIR section.

3. Erased data files

> When files were erased using mode 4-2 they do not exist in Polycorder memory, however they may still be listed in file FILEDIR causing message: FILE exists (see above). In such a case enter other file name.

> Contents of directory file FILEDIR is erased only when this file is erased using mode 4-2 (however the file has to be recreated in order to run EM31-MK2 program or DUMP existing

data files) or if the logger is reset using supplied RESET module. See CLEAN OUT POLYCORDER AS DESIRED in section 4.

## **Answering Prompts**  $3.4$

In the following prompts 'unchecked' means that it is up to the operator to ensure that the required format is adhered to. Description of each prompt follows. The first description shows the general format of the other descriptions.

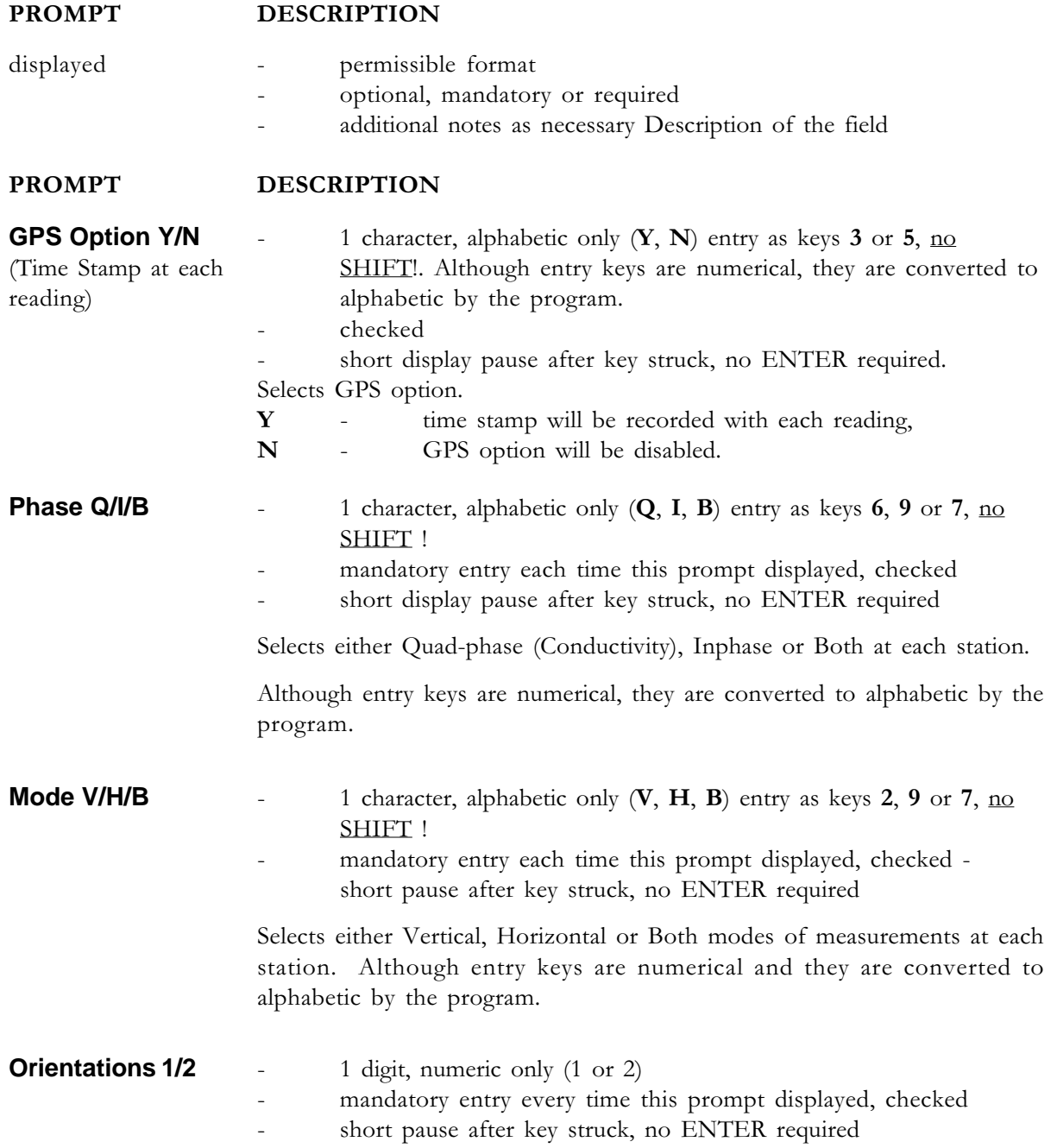

#### **PROMPT OMPT DESCRIPTION**

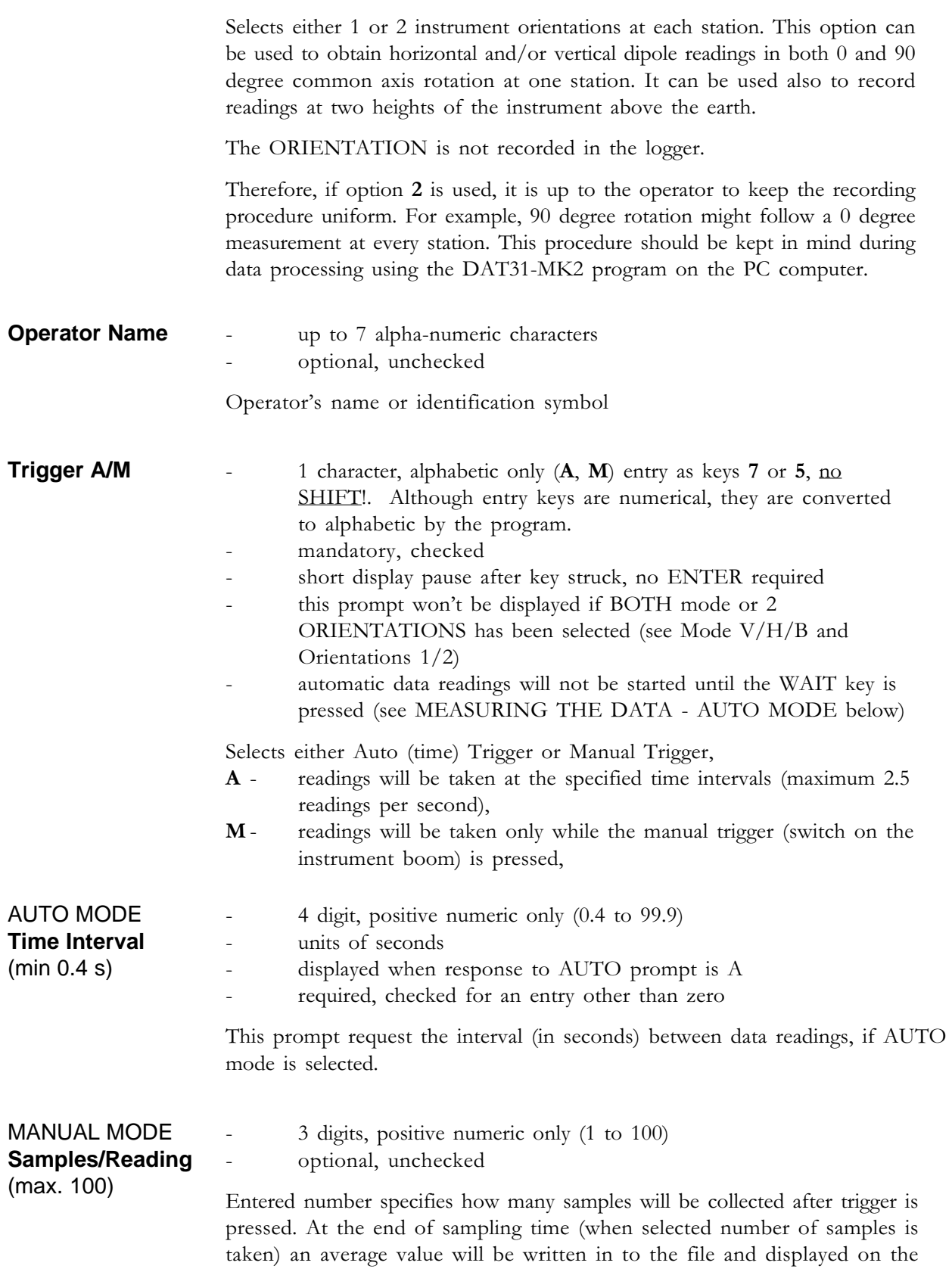

Polycorder screen. During the sampling data are measured at the

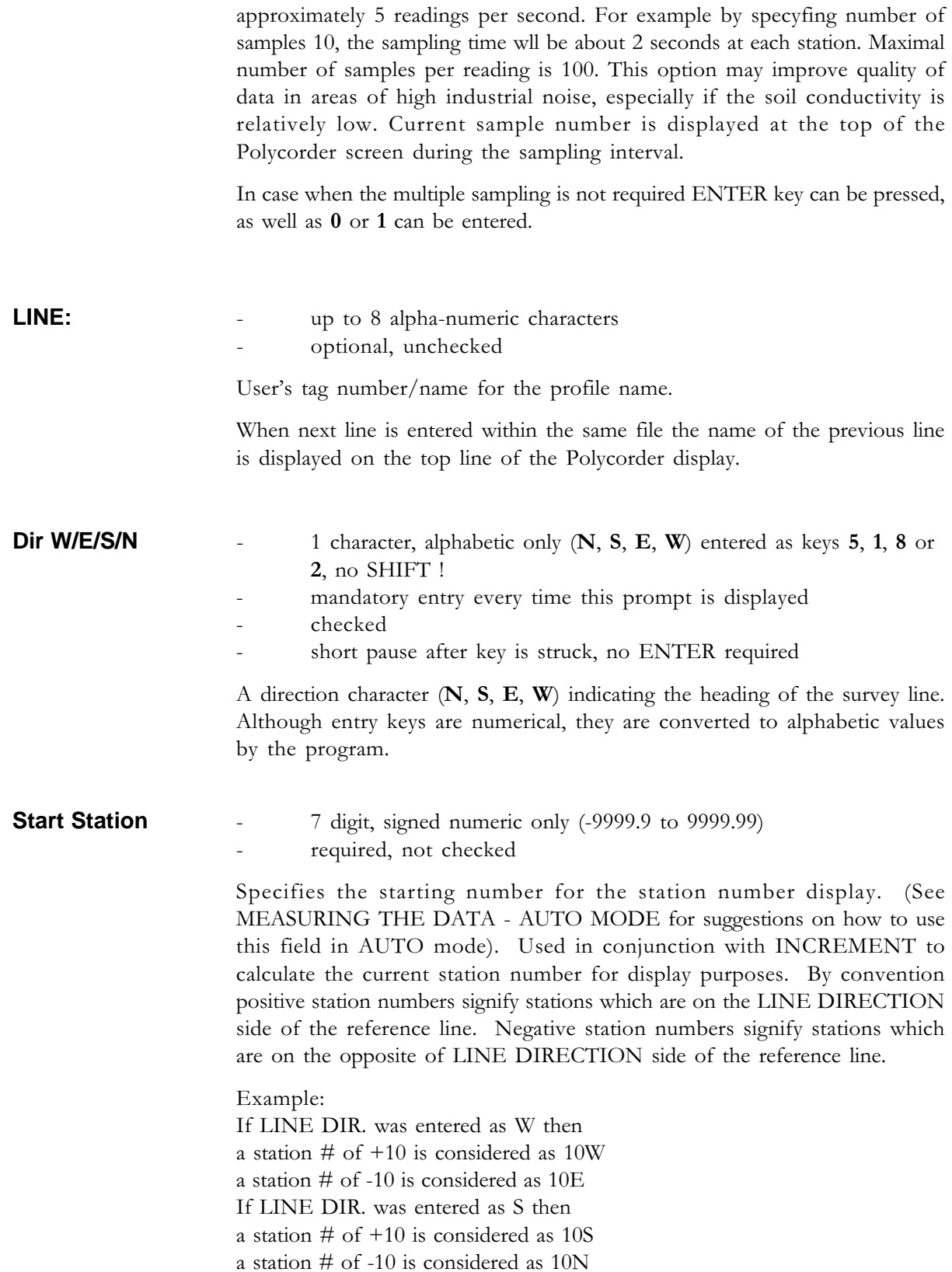

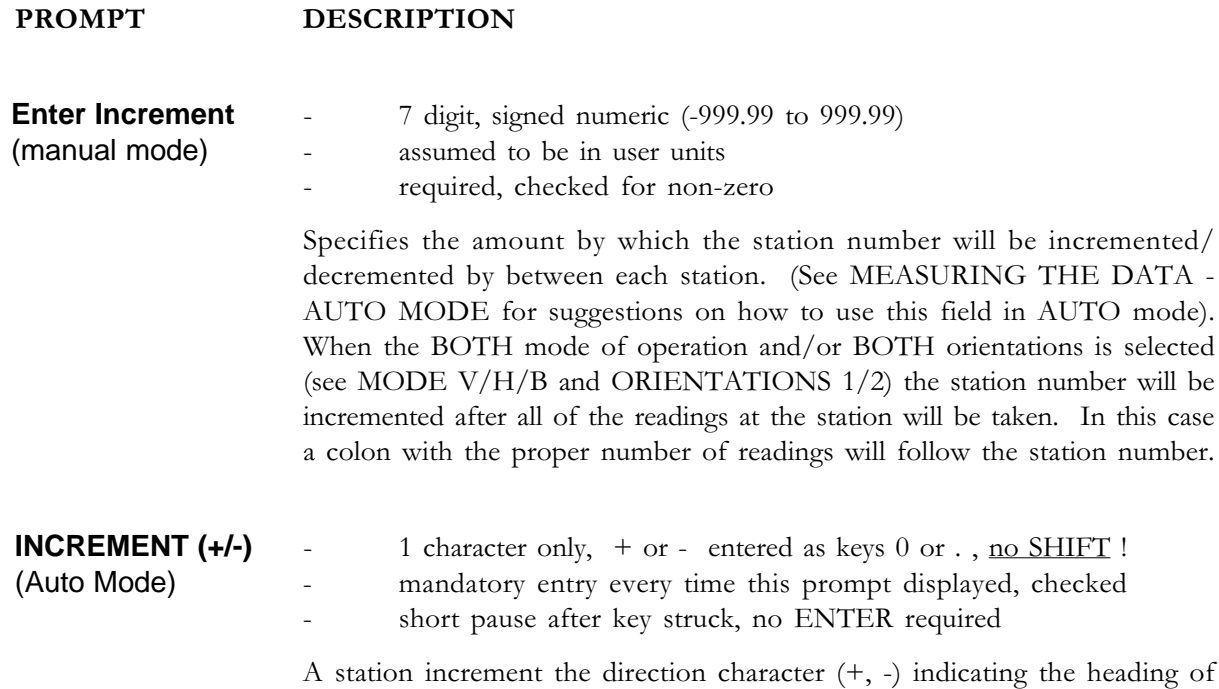

the survey line. Selects either increment +1 or -1. Although entry keys are numerical, they

are converted to  $+1$  or  $-1$  by the program and written to file as an INCREMENT.

## **YES/NO Answers**  $3.5$

All prompts within the EM31-MK2 Polycode program which expect YES or NO answers require either the key 3 (unshifted Y) or the 5 key (unshifted N) to be pressed. All other answers will result in an error beep tone and rejection of the input. This has been done to reduce the key strokes required by eliminating the shift key.

# **Measuring the Data**  $3.6$

When all the prompts have been answered and the EM31-MK2 Polycode program is ready to record data, it will display

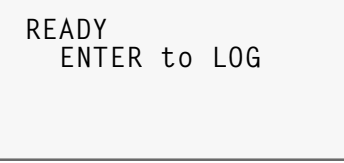

After ENTER is pressed the Polycorder will monitor and display current instrument output (conductivity, Inphase, and Dipole mode). The screen is updated approximately 5 times per second. Data can be recorded automatically at the selected intervals (AUTO mode), after WAIT key (ENTER) is pressed or manually when the "record" switch is activated. When AUTO mode is selected, the message **ENTER** to **START** will appear on the top line (and not logging on the following line) of the display. If manual mode is selected, the message Trigger to Log will appear on the top line, and the Polycorder will display ST as well as the current station number on the second line of the display. This is the station number of the station at which data is expected to be recorded.

The Polycorder will record the conductivity  $(Q/P)$  and/or Inphase  $(I/P)$  readings, vertical or horizontal dipole (mode) and the sensitivity range. The Polycorder will then calculate the next station number (and reading number in case of the Both Mode or 2 Orientations) and update the ST display. The readings will be calculated according to the sensitivity range and displayed in mS/m and/or ppt. The dipole mode is displayed as well.

# **Measuring the Data - Manual Mode**

- 1. Start the Polycorder program EM31-MK2 and turn the instrument ON.
	- select an appropriate EM31 scale on the instrument
	- use the EM31 range switch to select the appropriate sensitivity
	- Polycorder will record the range used when the data is recorded
- 2. Select dipole orientation
	- set instrument to the appropriate position
	- Polycorder will record which coil orientation was used for each reading when the data is recorded
- $3.$ Select component
	- set component switch for OPER if Both or Conductivity (Quad-phase) component is to be measured
	- set switch for COMP if only Inphase is to be measured
- $4.$ Record data
	- press the recording switch on the side of the boom
	- short beep will signal the data is being recorded. When survey is conducted in noisy area (construction site, traffic noise, etc.) observe update of station (ST) on the Polycorder screen to ensure that the reading was recorded.
	- program will record only once for each press of the switch. If the switch is pressed again before the program has finished updating the display, the switch press will be ignored
- 5. Record extra data
	- used only with BOTH mode or 2 orientations. Re-orient instrument. Record data. Record number will be updated.
- 6. Advance to next station

# **Measuring the Data - Auto Mode**

IN AUTO mode only one dipole mode  $(V \text{ or } H)$  and orientation 1 can be measured during survey. START STATION is used to indicate start point of the survey line. The increment, entered as + or -, indicates direction along the survey line. It is considered to be +1 or -1. This will result in the ST number display showing the number of data readings that have been taken.

- 1. Select an appropriate EM31 scale on the Geonics instrument as above. See manual mode
- $\overline{2}$ . Select dipole (coil) orientation
	- if using the Horizontal or Vertical dipole mode of operation, rotate the instrument to the appropriate position and leave it in this position
	- Polycorder will record which dipole orientation was used for each reading when the data are recorded
- 3. Start AUTO readings
	- when AUTO mode was selected the program sets the Polycorder in a 'pause' mode. **ENTER** to **START** is displayed on the top line and not logging is shown on the second line of the Polycorder display. Readings are temporarily suspended.
	- use WAIT key (see FIELD OPTIONS WAIT below) to start automatic readings at preset time intervals. A reading will start as soon as the **WAIT** key is struck, and at the selected intervals thereafter. The message **ENTER to STOP** will be displayed at the top line of the display. The message not logging will be replaced by ST and current station number.
- 4. Advance along the survey line
- 5. Stop the AUTO readings when the end of the survey line is reached
	- use the WAIT key to pause/stop the automatic collection of data.

# **Fiducial Marker Option**  $3.7$

In AUTO mode, the trigger switch that is used in manual mode can be used as a fiducial switch. This action places a flag at a desired points along the survey line, such as the location of a visible feature. The PC computer program DAT31-MK2 recognizes these flags as markers. This procedure helps to adjust the station intervals along the survey line more accurately. The character M is displayed while the fiducial marker is pressed.

The fiducial switch must pressed while reading is taken. It is always safer to press switch longer. If two or more marker flags are recorded consecutively the DAT31-MK2 program recognizes only first as a marked station. However it plots all of them, so some points will appear as double or triple marks.

# **Field Options**  $3.8<sub>2</sub>$

In addition to recording data at the STATION display, the user may also select other actions as described below. The options are selected by pressing the appropriate key on the keypad. Most keys do not require any shift action. Each key is shown in bold and its associated mnemonic is shown in square brackets. These field options are available in both manual and automatic modes of operation.

If the AUTO mode is in use and if the field option is the type which returns to the STATION display (COMMENT, DELETE, REVIEW, LINE, STATION, TEST BATTERY, and VERIFY MEMORY), the internal clock will be checked to see if the TIME INTERVAL had been exceeded while undertaking the field option. If so, a data reading will be taken immediately and further readings will be taken at the designated TIME INTERVAL from that point on.

# If the field option exceeds more than one TIME INTERVAL, extra readings will NOT be taken to 'catch up'.

#### **OPTION DESCRIPTION**

#### $7 [C]$ **COMMENT**

Selecting this key causes Enter Comment prompt to be displayed. A comment may be entered as described in the PROMPT section of this document. After the comment is entered the program will return to the display. The user must exit the comment mode by pressing ENTER before new data may be collected or additional field options selected.

Maximum 10 characters can be entered as a comment information while BOTH components **B** are recorded and maximum 5 characters can be entered if single component  $Q$  or  $I$  is recorded.

This function is typically used to comment on survey conditions such as presence of power line, fence, pipeline, etc.

The message "GPS Option On" or "GPS Option Off" will be displayed at the bottom of the screen to confirm selected entry at the beginning of the program.

#### **DELETE**  $8[D]$

This function allows operator to delete previously recorded reading(s). Selecting this key causes the previously recorded data to be displayed. A 'D' will be displayed at the left side of the display signifying the program is in the delete mode. The data will only be deleted when the  $8$  [D] key is pressed again. The data will be briefly redisplayed with an 'X' at the left side to show that this data has been deleted. The program will then display the next previous station, and allow it to be deleted in a similar fashion. Pressing any other key will exit delete mode without affecting the displayed data. If no further data are available the program will beep and wait for any other key to exit the delete mode.

It is only possible to delete data and skipped stations (see NEXT). Comments are not displayed, may not be deleted and will remain in the file. The delete mode will not back up past a change in header information (a STATION and a LINE action). If an attempt is made to enter the delete mode when there is no data to delete, the program will beep and return to the STATION display. The user must exit the delete mode (press any key other than  $(8[D])$ ) before new data may be collected or additional field options selected.

#### **LINE**  $4$  [L]

Selecting this key allows the operator to enter a new survey line number (or name) and associated information (DIRECTION, INCREMENT and START STATION)

#### **OPTION DESCRIPTION**

as described in the PROMPT section of this document. When all prompts have been answered the program will display the new station number.

The user must exit the prompt mode (enter all prompts) before new data maybe collected or additional field options selected.

If a second or subsequent line is entered within the file, the previously entered line number (or name) will be displayed on the top line of the display.

The message "GPS Option On" or "GPS Option Off" will be displayed at the bottom of the screen to confirm selected entry at the beginning of the program.

#### **NEXT**  $5 \vert N \vert$

Selecting this key allows the operator to skip a reading. A special flag is recorded in the data to distinguish skipped data from normal data. The station number or record number advances as appropriate.

#### $6[R]$ **REVIEW**

This key causes the program to enter the review mode and allows the operator to review previously recorded data. The previous station data is displayed with a **R** at the end of the STATION line to indicate review mode.

 $Q/P$  data are displayed in mS/m (millisiemens/meter), and I/P data are displayed in ppt (parts per thousand). The recorded dipole mode, component, and fiducial marker (if present) are shown a well.

```
Recall
ST 123.0 :2 V<br>Q: 21.120 mS/m
\mathbf{I}:
          10.00
                      ppt
```
If both components are recorded, both will be displayed.

Pressing 6[R] again will display the next previous station and so on. Only data and skipped data will be shown. Review mode will not back up past a change in header information (STATION or LINE action).

Pressing any other key will return the user to the STATION display. If an attempt is made to enter REVIEW mode when there is no data to display, the program will give an error beep and return to the STATION display. The user must exit the review mode (press any key other than 6[R] before new data may be collected or additional field options selected.

#### $1$  [S] **STATION**

This key allows the user to enter a new START STATION and a new INCREMENT as described in the PROMPT section of this document. After all prompts have been

#### **OPTION DESCRIPTION**

answered the program will display the new station number. The user must exit the prompt mode (enter all prompts) before new data may be collected or additional field options selected.

#### $2$  [V] **VERIFY (HOW MANY READINGS LEFT)**

This key causes the program to display (for about 2 seconds) the number of readings that can be taken to fill the memory of the Polycorder.

> ROOM for 2033 READINGS GPS Option Off

The message "GPS Option On" or "GPS Option Off" will be displayed at the bottom of the screen to confirm selected entry at the beginning of the program.

#### **ENTER WAIT**

This key toggles the auto timer on and off. If the user has not selected AUTO mode triggering, the program will beep and ignore this key. When AUTO mode triggering has been selected, this key starts and stops (pauses) the trigger timer. The message on the top line of the Polycorder display will show ENTER to START or ENTER to **STOP** as appropriate.

#### $E$  or  $\leq$ **ESC**> **END**

This key closes the current data file and returns the user to the FILE: prompt, at which point a new data file for data entry may be selected. Note that the shift key must be used to select this option (E), to prevent accidental closure of the file. For this reason <ESC> key should be avoided as a routine ending of the file.

#### Z **SLEEP**

This key closes the current data files and turns off the Polycorder into a power saving sleep mode. Note that the shift key must be used to select this option, to prevent accidental closure of the file.

- NOTE:
- Battery of the EM31-MK2 instrument can be checked by turning the Range switch to a) BATT position. At that time logger screen will change and the Polycorder will display level of two instrument battery sets in Volts. In case data are recorded in AUTO mode the recording should be paused by WAIT key before turning the switch to BATT position and restarted not earlier than approximately 2 seconds after returning the Range switch to the proper scale.
- For information on the logger battery see EM31-MK2 Operating Instructions. b)

Specific data files may be deleted from the Polycorder using Polycorder mode 4-2. While using this mode remember that during confirmation of the name to be deleted key with character Y is to be used with <SHF> key.

# OR

all files can be cleaned out by turning the Polycorder ON with the RESET module in 25 pin port. In this case Mating Call has to be reset to <CR> in Polycorder mode 5-2, and FORM31.MK2 and EM31-MK2 files have to be loaded to the Polycorder. For more information see beginning of this section.

# 4. **Program CREATEDIR**

The file FILEDIR contains all entered data file names. This file is contained by the EM31-MK2 file and is present in the Polycorder after downloading the logger. The empty FILEDIR contains just one line, ALL. In order to run the EM31-MK2 program the FILEDIR has to be present in the Polycorder.

The program CREATEDIR can be used to create FILEDIR in case FILEDIR was deleted for any reason. After the program is run the Polycorder displays for 1 second:

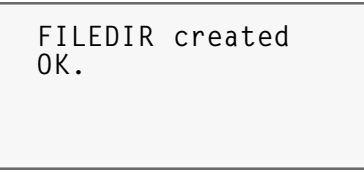

If the program is run by mistake it doesn't destroy the existing FILEDIR.

In case the data files are erased one by one (using MODE 4-2) the erased names are still present in the FILEDIR and therefore can't be entered into the program. If all files are deleted using MODE 4-2 and same names are to be used, the FILEDIR can be erased using the same MODE 4-2. Then this file has to be created by running program CREATEDIR.

If the directory file FILEDIR is erased by mistake it can be created using the CREATEDIR program. However, the newly created file will not contain the data files created prior to running the CREATEDIR program. In this case it is up to operator to remember which names were already entered. This can be verified using the Polycorder MODE 4-1.